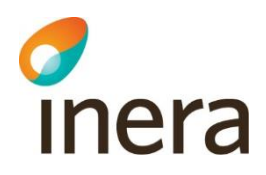

# **Infektionsverktyget Terminologitjänst Användarmanual**

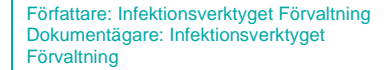

Senast ändrad 2022-09-16

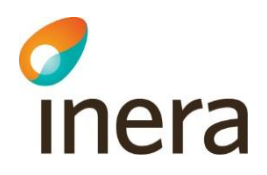

#### **Innehåll**

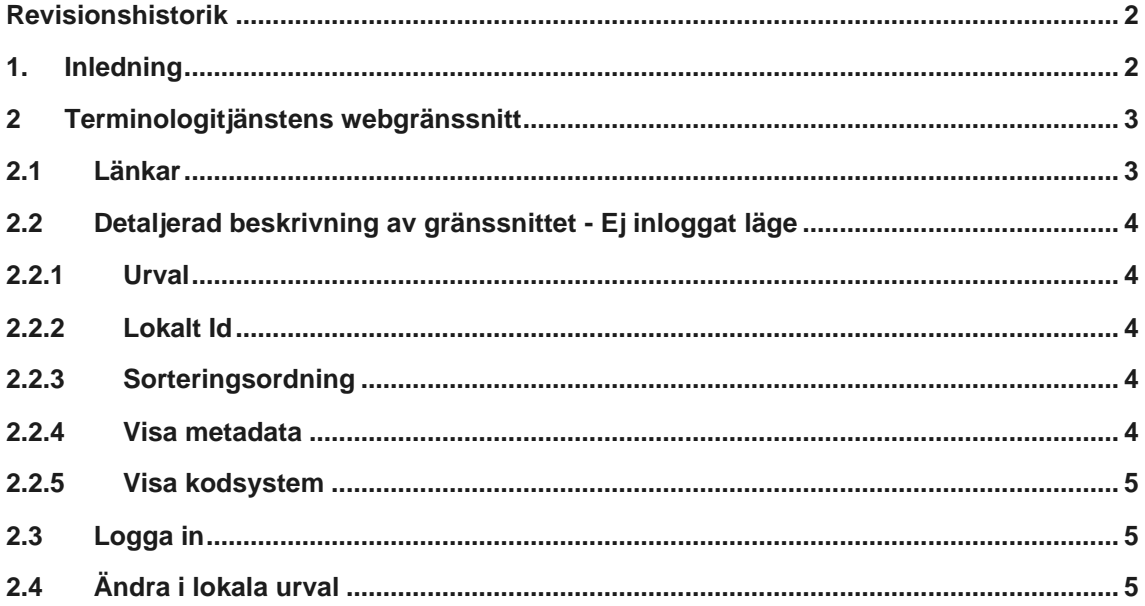

#### <span id="page-1-0"></span>Revisionshistorik

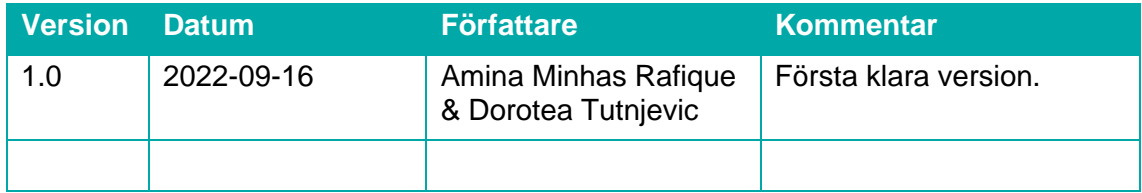

#### <span id="page-1-1"></span>1. Inledning

Dokumentet beskriver hur du kan administrera Infektionsverktygets terminologi i webgränssnittet för Terminologitjänsten. I Terminologitjänsten kan du se alla urval som finns och vilka termer och koder som ingår i respektive urval. Vill du veta mer om respektive urval rekommenderas du att läsa dokumentet *Infektionsverktygets Terminologi.*

Målgrupp för detta dokument är Supportpersonal och Hälso- och sjukvårdspersonal

I Terminologitjänsten hittar du en samling av alla termer och koder som används för att överföra information till Infektionsverktyget. Samma termer och koder används även för att göra uppföljningar i Infektionsverktyget gränssnitt; Rapportverktyget.

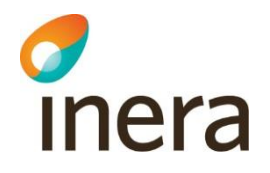

I [användarhandledningen](https://inera.atlassian.net/wiki/download/attachments/330304556/infektionsverktyget_anvandarhandledning_rapportverktyget.pdf?api=v2) kan du läsa mer om hur du gör uppföljningar i Rapportverktyget. I [Regelverket för Infektionsverktyget](https://inera.atlassian.net/wiki/download/attachments/330304556/regelverk_for_uppfoljning_i_rapportverktyget.pdf?api=v2) kan du läsa mer om hur de olika måtten beräknas vid uppföljning.

Terminologitjänsten tillgängliggör kodverken till anslutna vårdinformationssystem via tjänstekontraktet GetTerminologySubset [\(Tjänstedomän: Informatics:terminologi\)](https://rivta.se/tkview/#/domain/informatics:terminology).

Vill du veta mer om vilka regler som används för att se hur olika mått bildas eller hur de är relaterade till varandra rekommenderas du att läsa [Regelverket för Infektionsverktyget.](https://inera.atlassian.net/wiki/download/attachments/330304556/regelverk_for_uppfoljning_i_rapportverktyget.pdf?api=v2)

För mer information om hur du praktiskt gör för att göra uppföljningar på olika mått i Rapportverktyget rekommenderas du att läsa [användarhandledningen.](https://inera.atlassian.net/wiki/download/attachments/330304556/infektionsverktyget_anvandarhandledning_rapportverktyget.pdf?api=v2)

#### <span id="page-2-0"></span>2 Terminologitjänstens webgränssnitt

Terminologitjänstens webgränssnitt finns till för att du ska kunna kontrollera vilka aktuella termer och koder som används i Infektionsverktyget.

Terminologitjänstens webgränssnitt finna tillgängligt både på internet och sjunet. Du använder ditt SITHS-kort för att logga in.

Du kan logga in för att administrera regionala urval. Ett regionalt urval innebär att man utifrån uppsättningen av samhällsförvärvade infektioner får välja vilka regionen vill följa upp. Man kan inte lägga till ytterligare infektioner.

Kontakta [Infektionsverktygets förvaltning](https://etjanster.inera.se/oversikt/flow/2615) om du vill kunna administrera regionala urval av samhällsförvärvade infektioner.

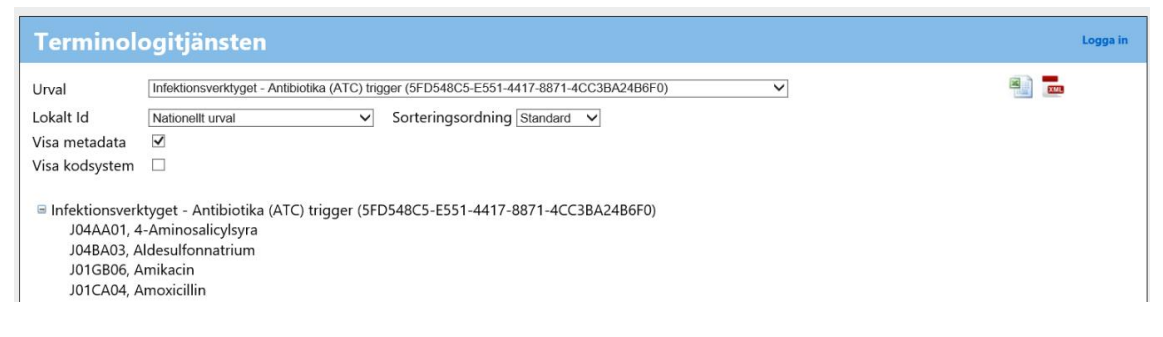

## <span id="page-2-1"></span>2.1 Länkar

Öppen testmiljö:<https://oppentest.ivtest.inera.se/terminologyviewer/> (internet) Stage:<https://test.infektionsverktyget.sjunet.org/Terminologi/> (sjunet) Produktion:<https://infektionsverktyget.sjunet.org/Terminologi/> (sjunet)

# <span id="page-3-0"></span>2.2 Detaljerad beskrivning av gränssnittet - Ej inloggat läge

#### 2.2.1 Urval

<span id="page-3-1"></span>Här har du möjlighet att via en dropdown-lista välja vilket urval du vill titta på. När du gjort ett val ändras innehållet.

**Hotel** Infektionsverktyget - Antibiotika (ATC) trigger (5FD548C5-E551-4417-8871-4CC3BA24B6F0)  $\overline{\phantom{0}}$ 

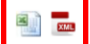

<span id="page-3-2"></span>Det finns möjlighet att hämta hem urvalet du har valt i en excel- eller xml-fil. Du gör det via de markerade ikonerna till höger om listan för urval.

#### 2.2.2 Lokalt Id

Detta val finns till för att kunna se vilka urval som är uppsatta för din region.

I dropdown-listan väljer du det HSAid som gäller för din region.

 $\overline{\mathbf{v}}$ 

<span id="page-3-3"></span>Lokalt Id Nationellt urval

inera

#### 2.2.3 Sorteringsordning

Här finns möjlighet att välja hur informationen ska sorteras. Du kan göra tre olika val, standard, kod eller klartext. Efter att du har gjort ditt val kommer informationen att sorteras om enligt ditt val.

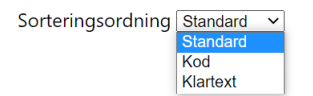

#### 2.2.4 Visa metadata

<span id="page-3-4"></span>Du kan kryssa i det här alternativet för att se metadata för urvalen; Starturval för ordinationsorsak, Samhällsförvärvade infektioner, Vårdrelaterade infektioner och Antibiotikaprofylax.

Visa metadata  $\Box$ 

Författare: Infektionsverktyget Förvaltning Dokumentägare: Infektionsverktyget Förvaltning

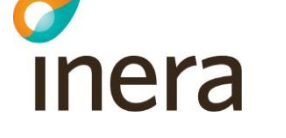

#### 2.2.5 Visa kodsystem

<span id="page-4-0"></span>Du kan kryssa i det här alternativet för att se vilket kodsystem i Infektionsverktyget som respektive urval tillhör.

<span id="page-4-1"></span>Visa kodsystem <sup>1</sup>

### 2.3 Logga in

Klicka på "Logga in" uppe i högra hörnet och knappa in PIN-koden (SITHS-kortet måste sitta i kortläsaren innan du öppnar sidan)

Terminologitjänsten

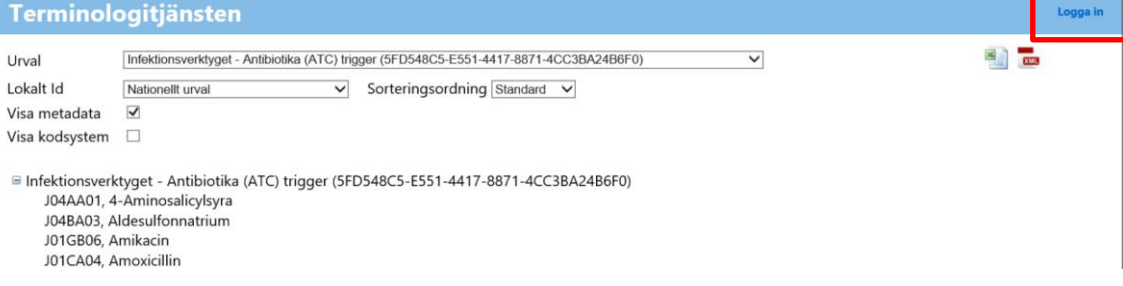

### <span id="page-4-2"></span>2.4 Ändra i lokala urval

När du loggat in visas en ikon för att editera lokala tillägg. Kontrollera att det står att du är inloggad. Välj det urval som du vill lägga till/ta bort koder från. I dagsläget är det endast för "Infektionsverktyget - Samhällsförvärvade infektioner" som detta går.

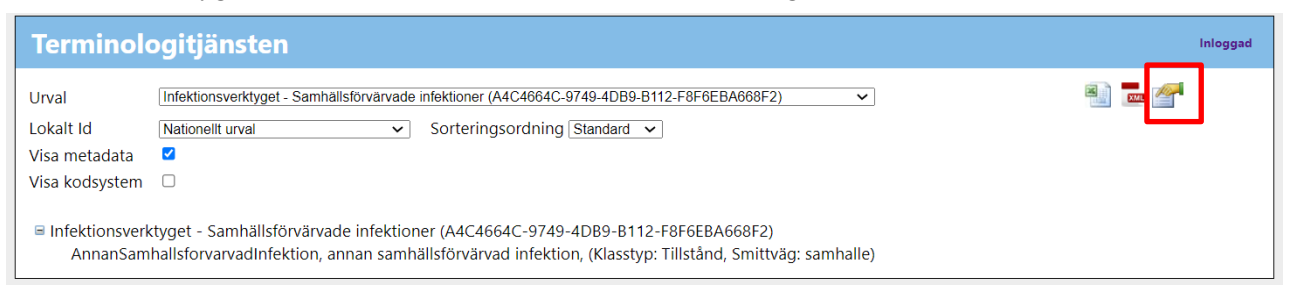

I dropdown-listan visas de lokala id:n som du har rätt att administrera. Här bör HSA-id motsvarande region anges (vilket är det som ni anger i parametern LocalOrganizationExtension när ni anropar terminologitjänsten) Kryssa i/ur önskade koder och klicka på spara

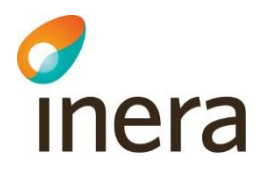

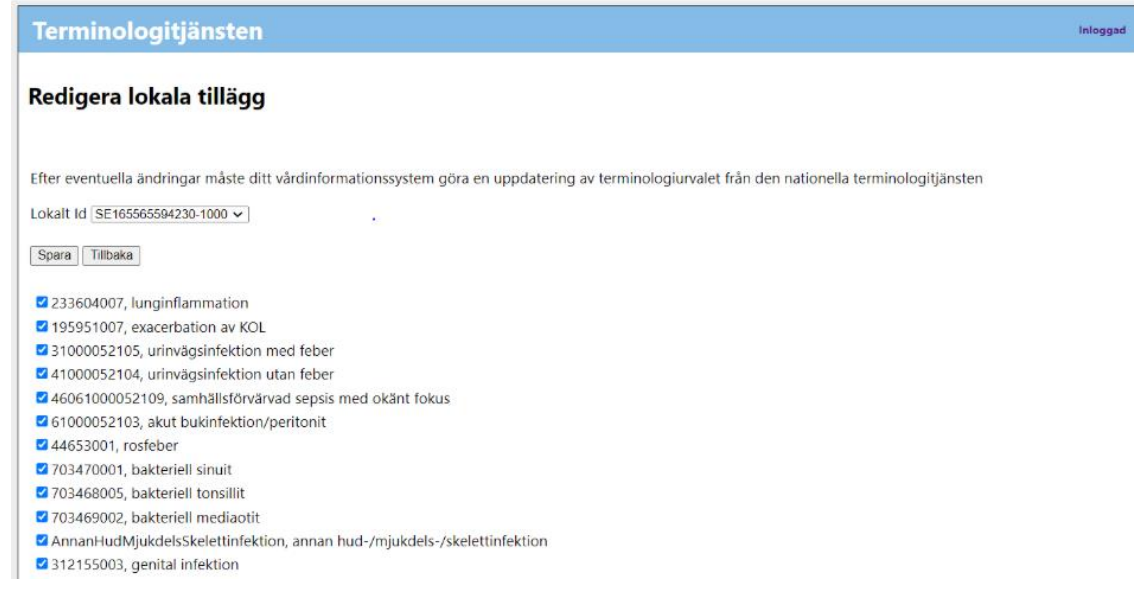

Kontrollera att önskade koder finns för Lokalt id. Gör det genom att välja urval "Infektionsverktyget - Samhällsförvärvade infektioner" och sedan välja HSAid för din region i fältet Lokalt id.